# Gestione dei servizi firewall su RV110W

## **Obiettivo**

Un firewall è un insieme di misure create per proteggere una rete bloccando l'accesso a utenti indesiderati. L'utilizzo di un servizio comporta l'applicazione di un protocollo a un determinato intervallo di porte del firewall. Questo articolo spiega come gestire i servizi su un firewall su RV110W.

## Dispositivi interessati

RV110W

## Fasi della procedura

Passaggio 1. Usare l'utility di configurazione Web per scegliere Firewall > Impostazioni di base.

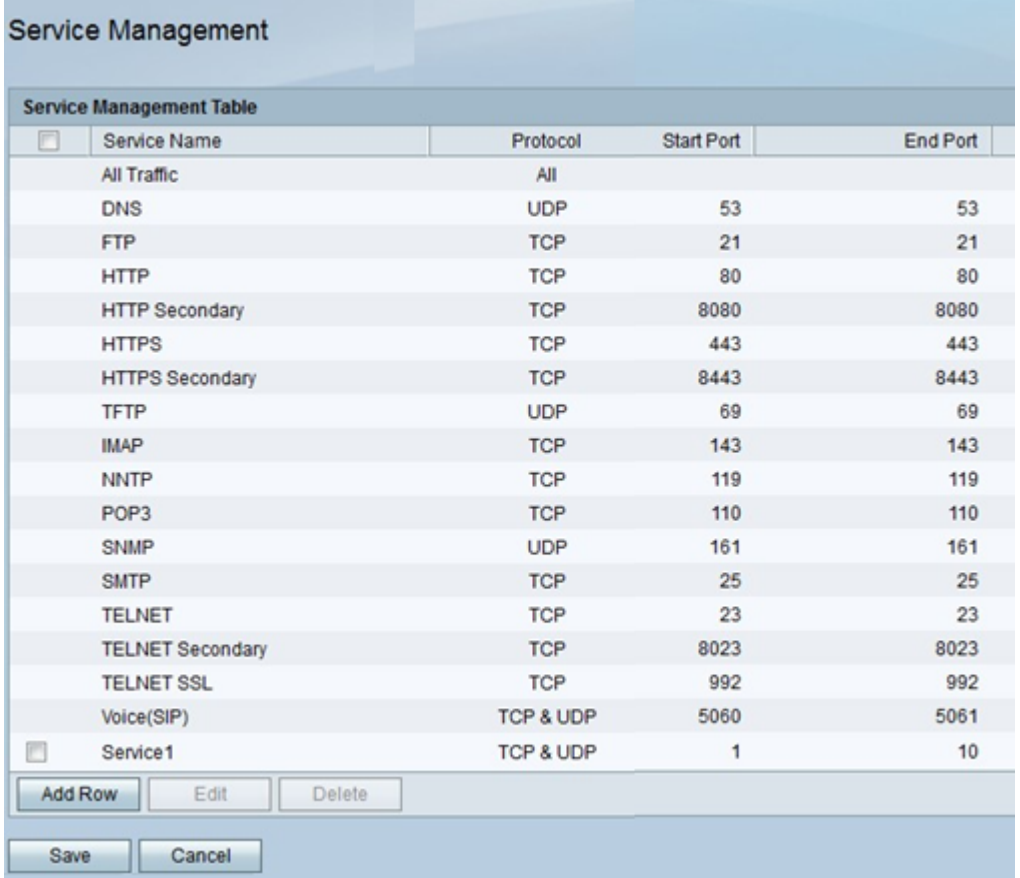

#### Aggiungere o modificare un servizio

Un servizio è un protocollo applicabile a un intervallo di porte. I servizi eseguono determinate azioni in base a diversi protocolli. In questa procedura viene illustrato come aggiungere un nuovo servizio o modificare un servizio esistente.

Passaggio 1. Fare clic su Aggiungi riga per aggiungere un servizio oppure selezionare la casella di controllo accanto a un servizio e fare clic su Modifica per modificarlo.

Passaggio 2. Nella colonna Nome servizio, immettere un nome per il servizio.

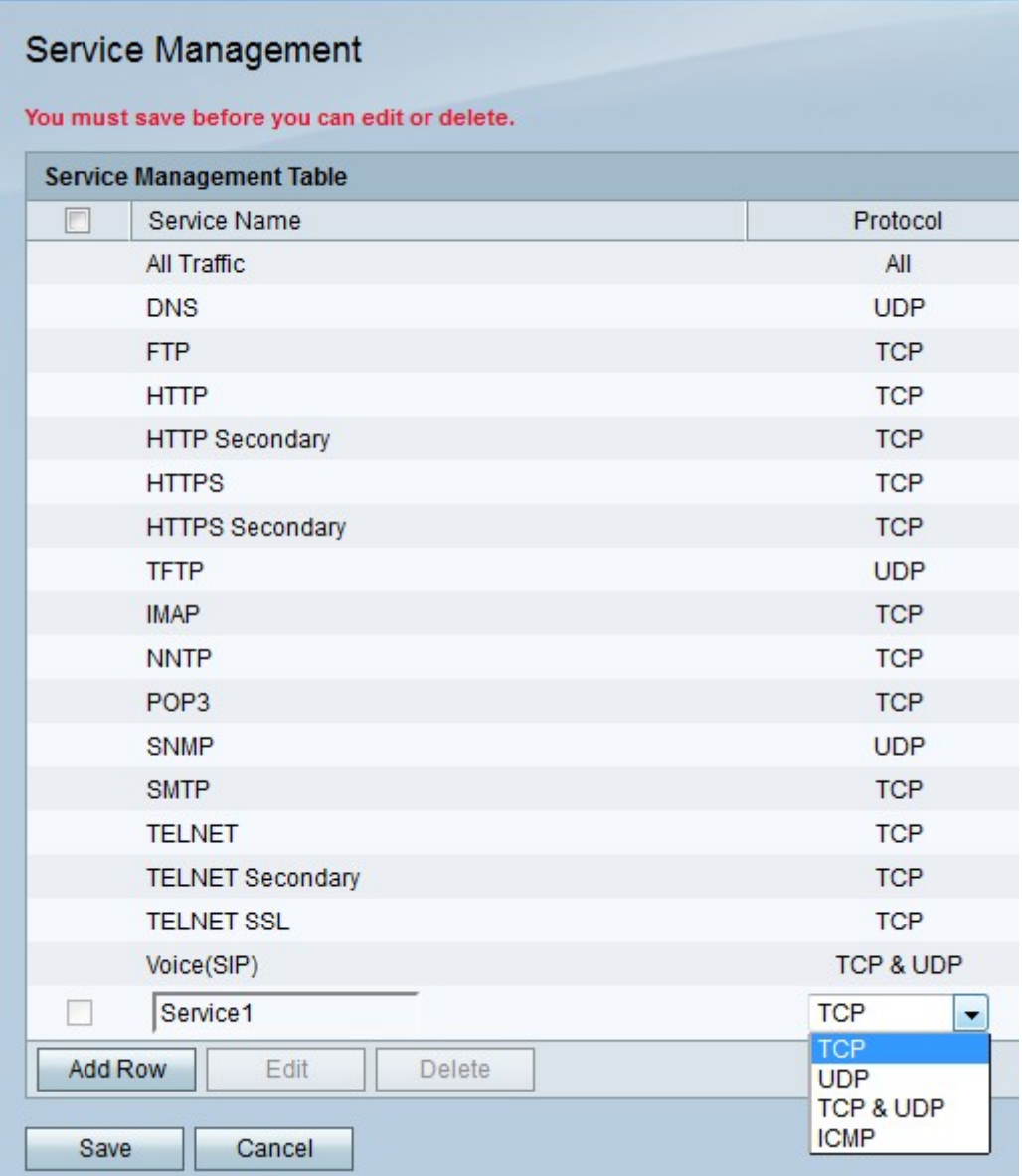

Passaggio 3. Dal menu a discesa della colonna Protocollo, selezionare un protocollo seguito dal servizio.

·TCP: Transmission Control Protocol tiene traccia delle connessioni e invia i messaggi nell'ordine in cui vengono inviati, ma i messaggi vengono inviati più lentamente rispetto a UDP.

·UDP: il protocollo User Datagram Protocol non tiene traccia delle connessioni e i messaggi di dati potrebbero non arrivare nell'ordine in cui vengono inviati, ma i messaggi vengono inviati più velocemente del protocollo TCP.

·TCP e UDP: vengono utilizzati sia TCP che UDP.

·ICMP — Internet Control Message Protocol viene utilizzato principalmente per l'invio di messaggi di errore e motivi diagnostici.

Passaggio 4. Nella colonna Porta di avvio, immettere la prima porta dell'intervallo a cui si applica il servizio.

Nota: Questo campo non è attivo se si sceglie ICMP.

Passaggio 5. Nella colonna Porta finale, inserire l'ultima porta dell'intervallo a cui si applica il servizio.

Nota: Questo campo non è attivo se si sceglie ICMP.

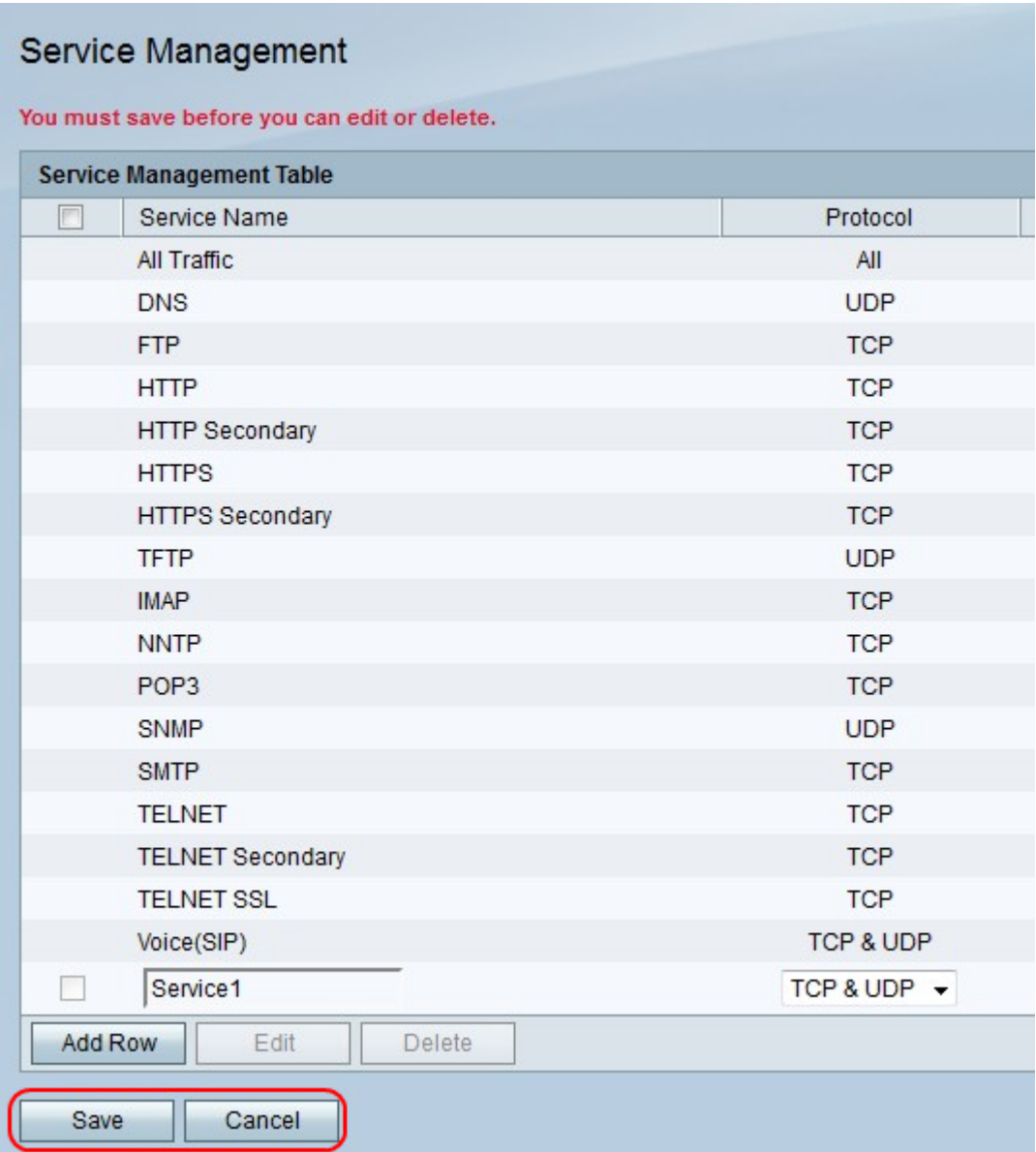

Passaggio 6. Fare clic su Salva per salvare le modifiche o su Annulla per annullarle.

#### Elimina servizio

In questa procedura viene illustrato come rimuovere i servizi indesiderati o inutilizzati.

Passaggio 1. Selezionare la casella di controllo accanto a un servizio.

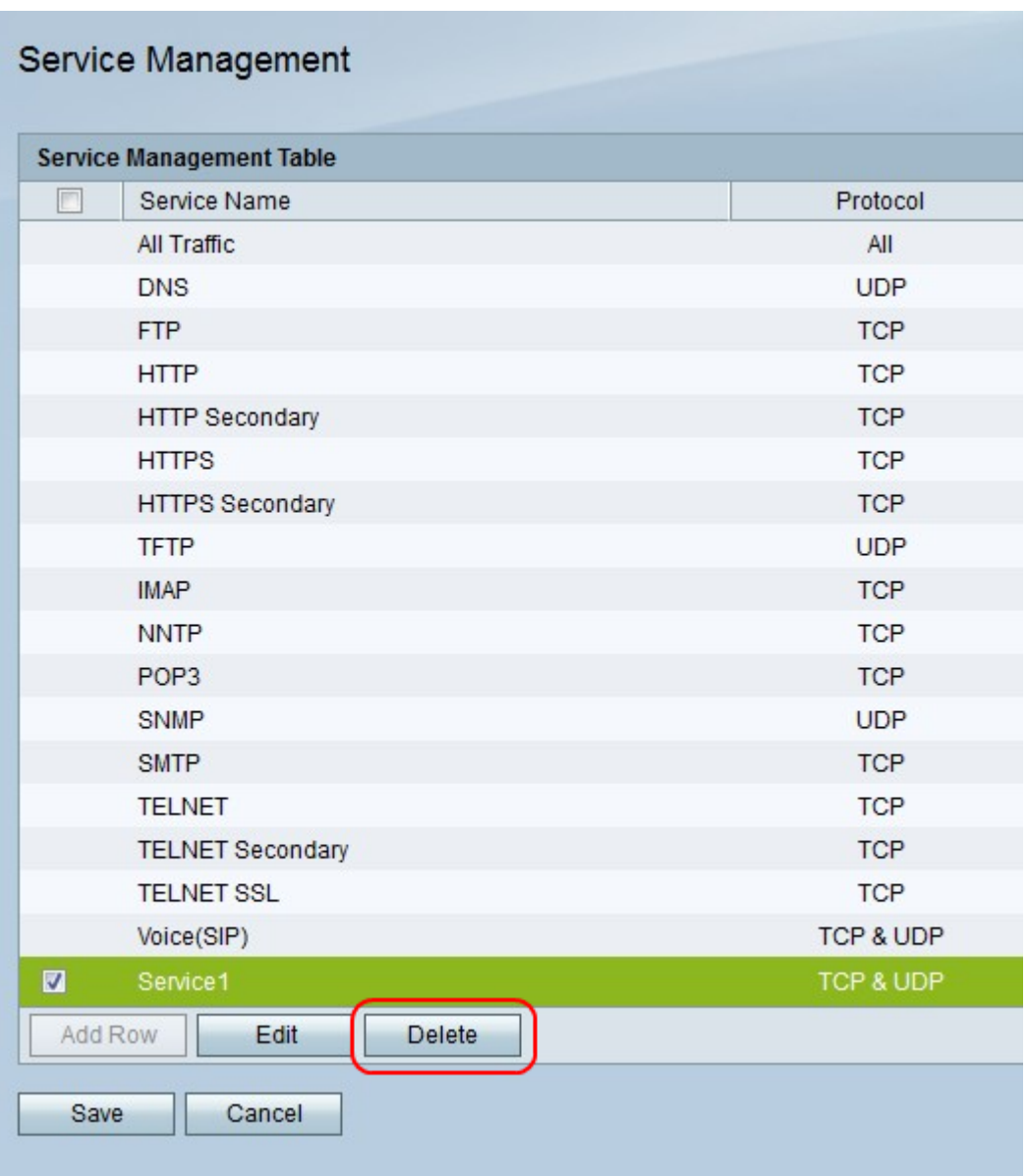

Passaggio 2. Fare clic su Elimina per eliminare il servizio.

Passaggio 3. Fare clic su Salva per salvare le modifiche o su Annulla per annullarle.